# TURNITIN USER MANUAL

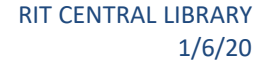

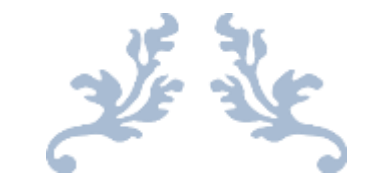

# TURNITIN USER MANUAL

For Turnitin Software Users

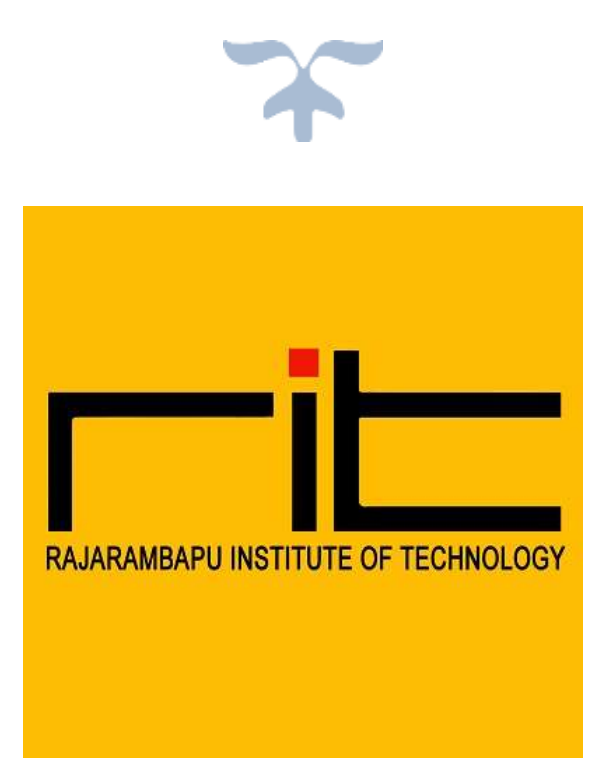

# **TURNITIN | USER GUIDE | RIT CENTRAL LIBRARY** Page **1** of **12** RIT CENTRAL LIBRARY RAJARAMBAPU INSTITUTE OF TECHNOLOGY, RAJARAMNAGAR

## TURNITIN USER MANUAL

This user manual/guide will help you to "how to setup Turnitin account and check similarity/plagiarism from Turnitin software"?

Turnitin Software weblink:

https://www.turnitin.com/

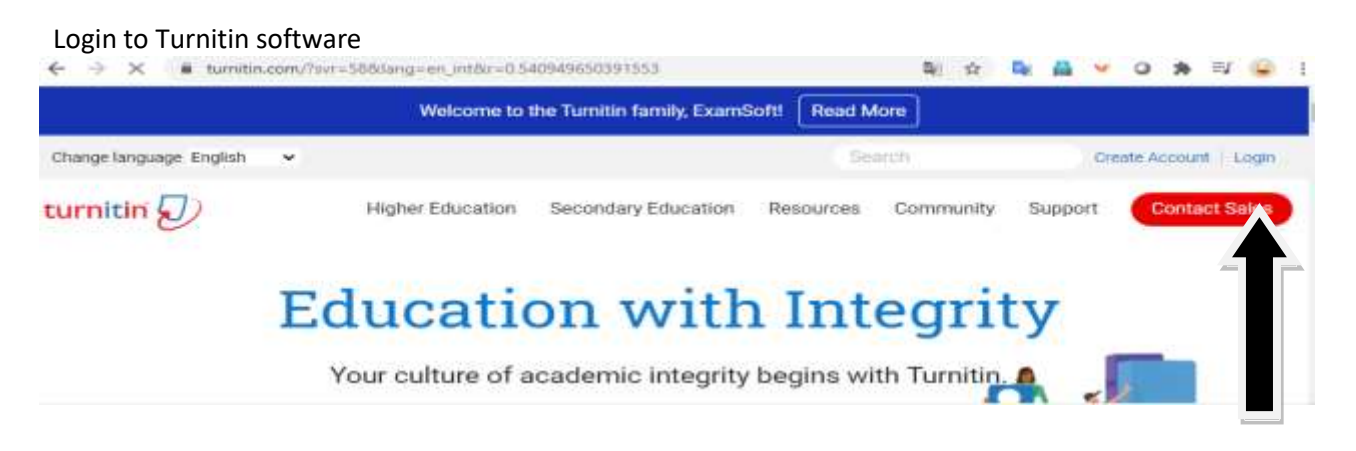

Enter your email and password in given fields

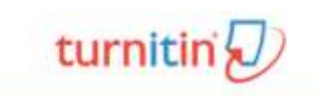

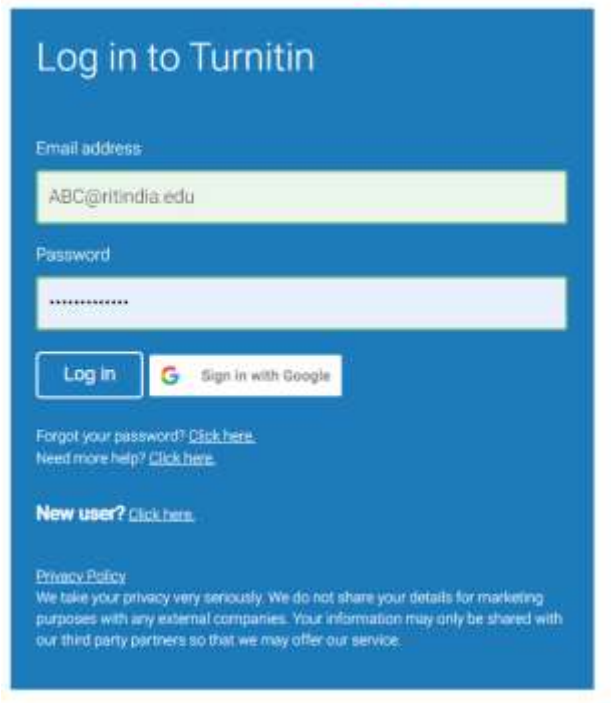

#### **Click on "Add Class" Tab:**

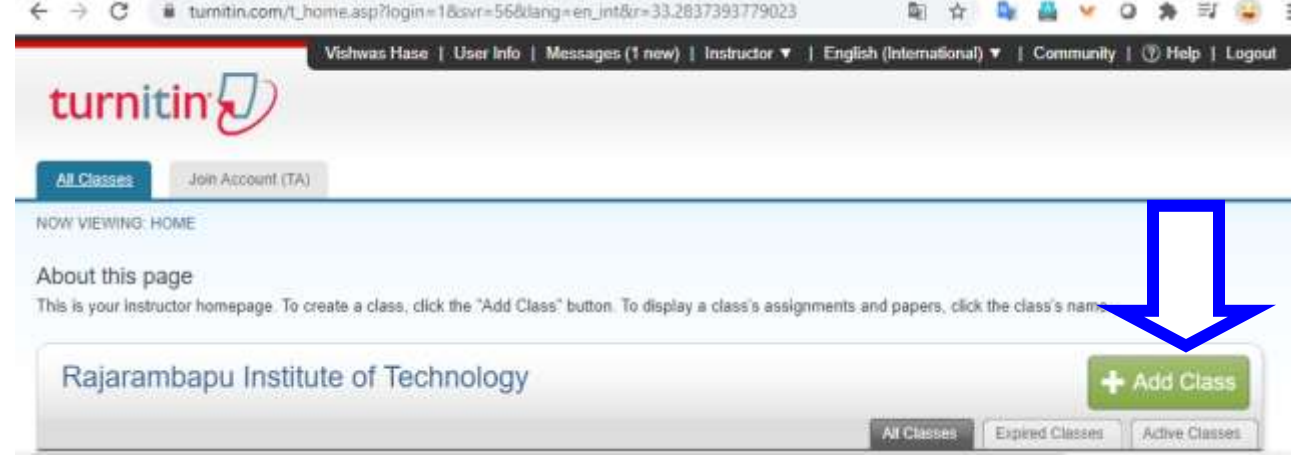

#### **Create a new class, Fill the blank fields**

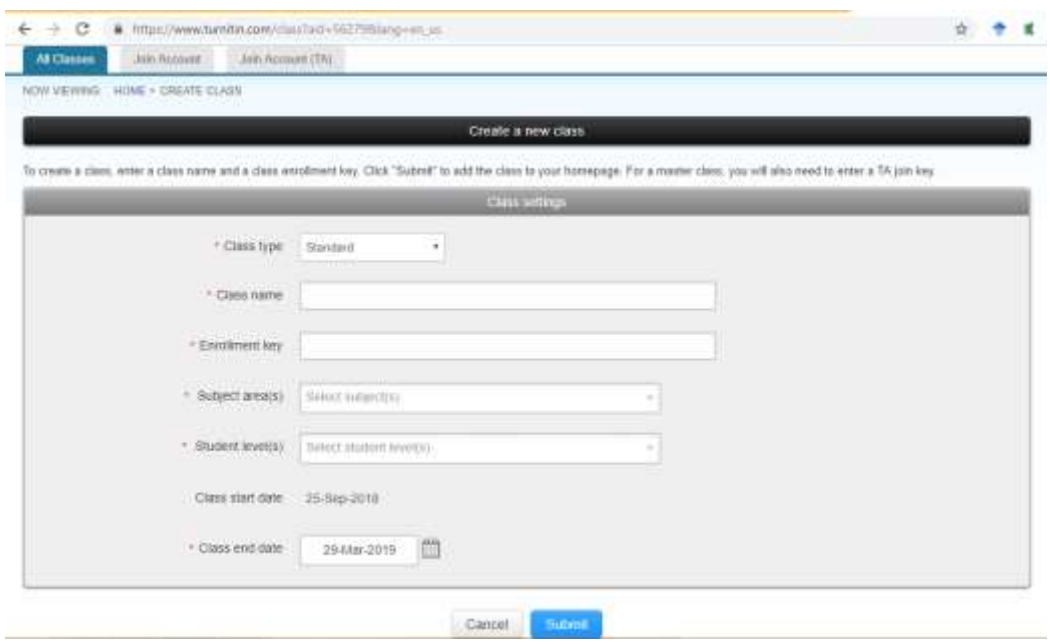

#### **Select Subject level form given list; you can select multiple options also**

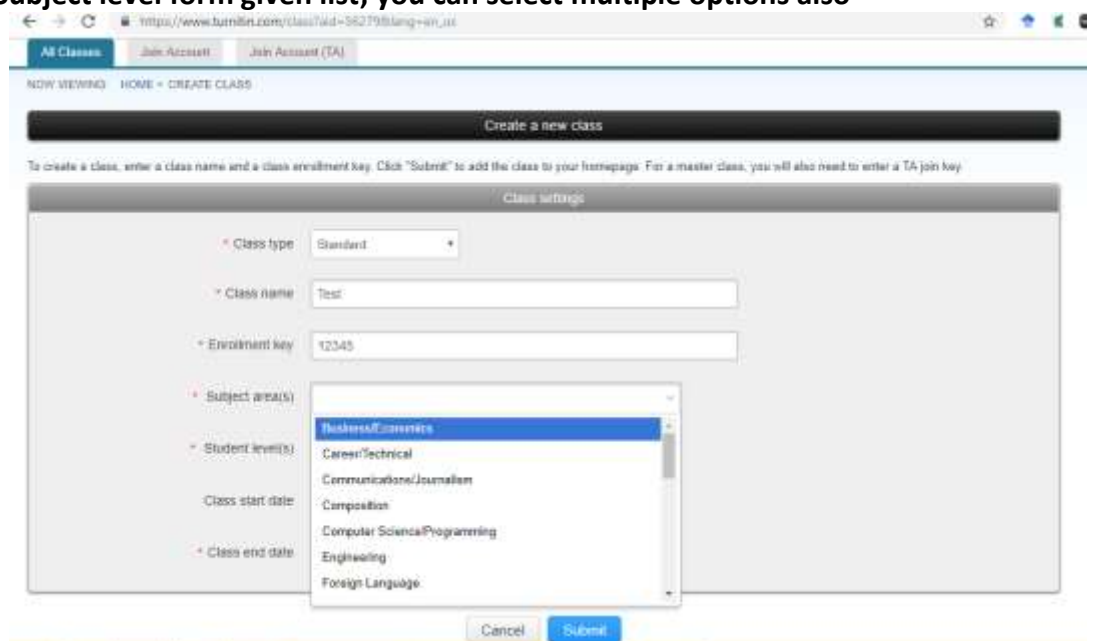

**Select student level from given list; you can select multiple options also**

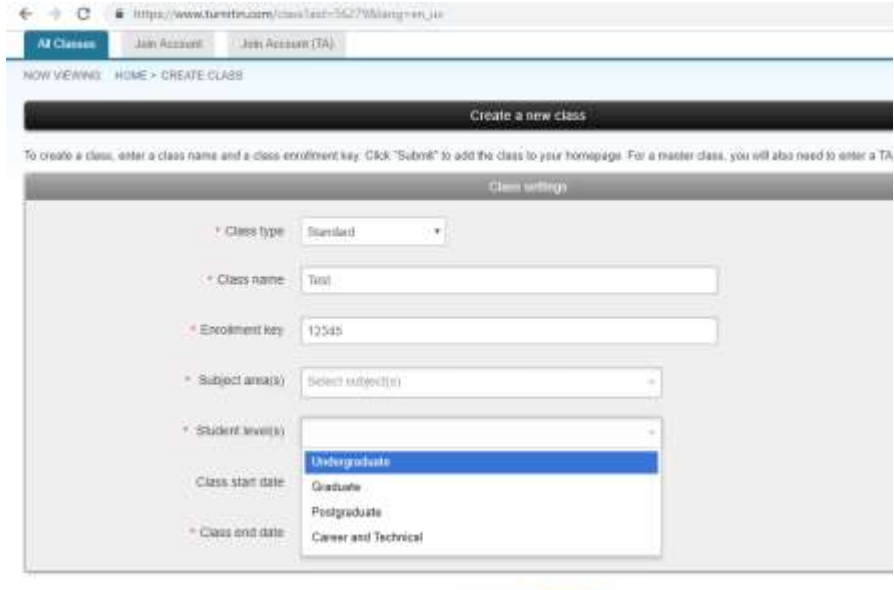

Canod stimul

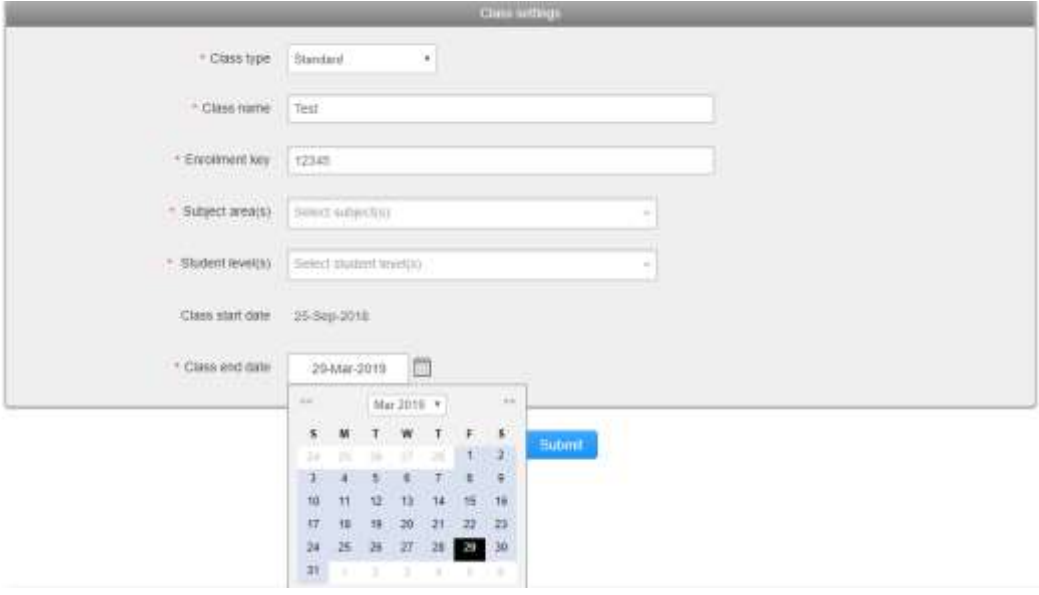

### **Select Class end date from given calendar, depend on you.**

#### Class created then click on continue

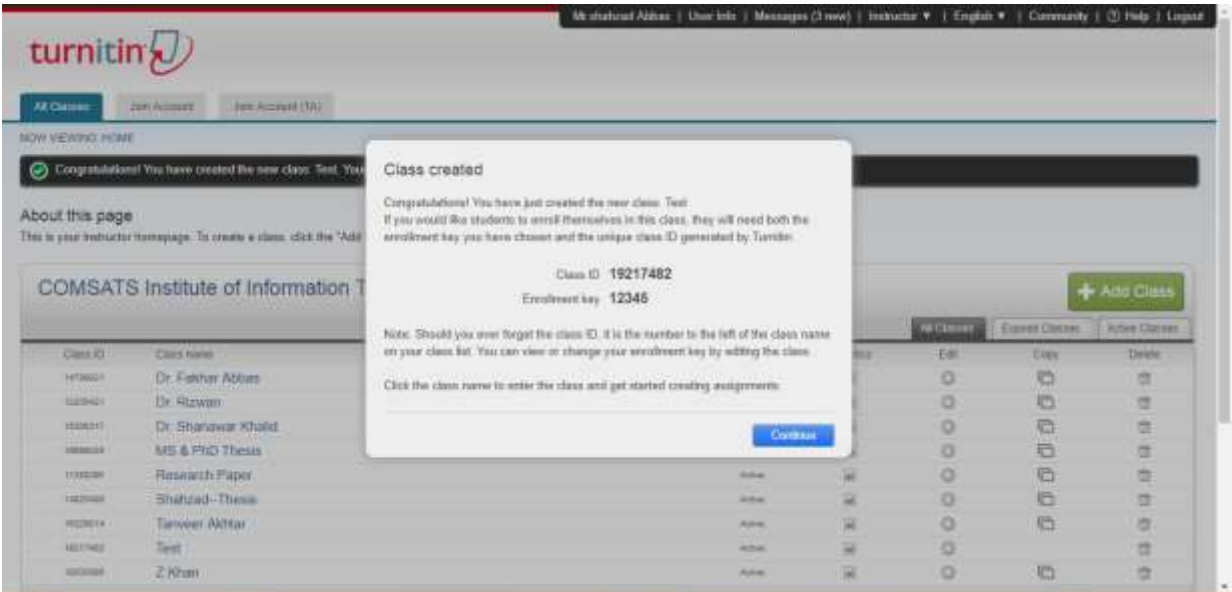

#### **Now click on created class " test"**

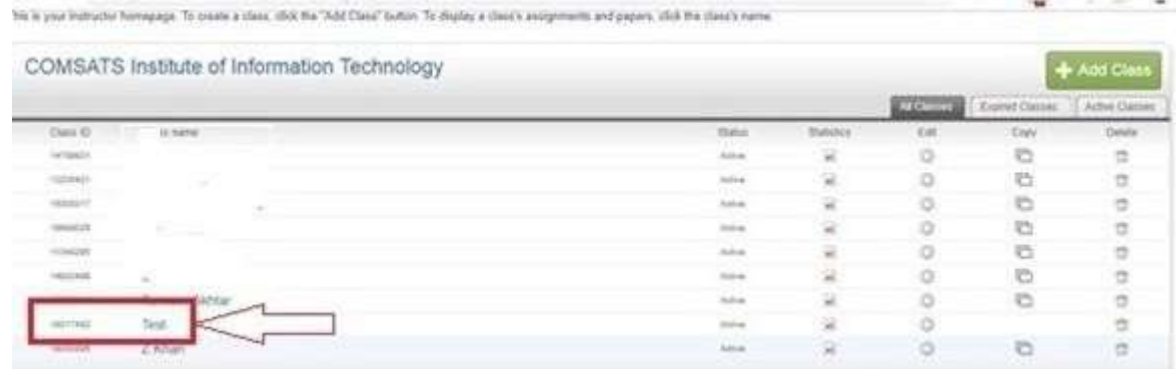

This window will open and now click on "Add Assignment"

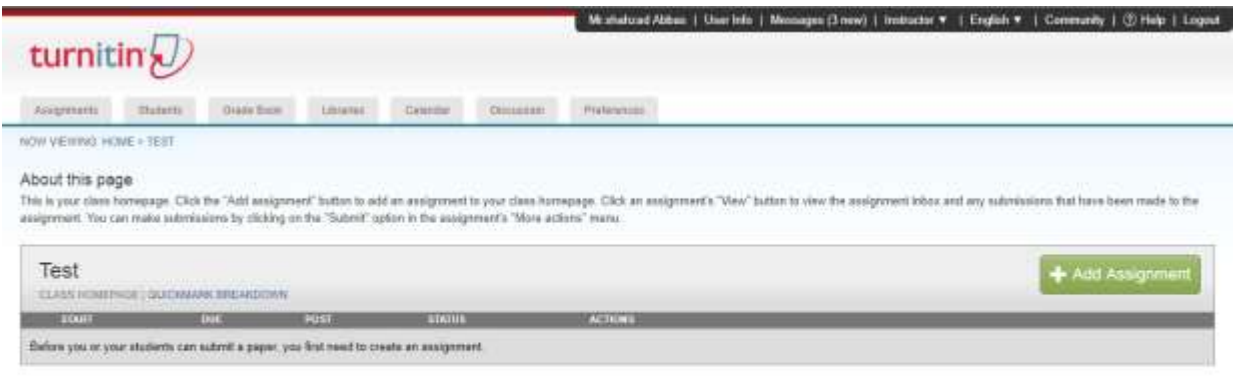

David Hill - 2118 Turner, G.D. et rame

#### **Fill the black fields**

#### Assignment title e.g. Project Management

#### Point Value e.g. 1000

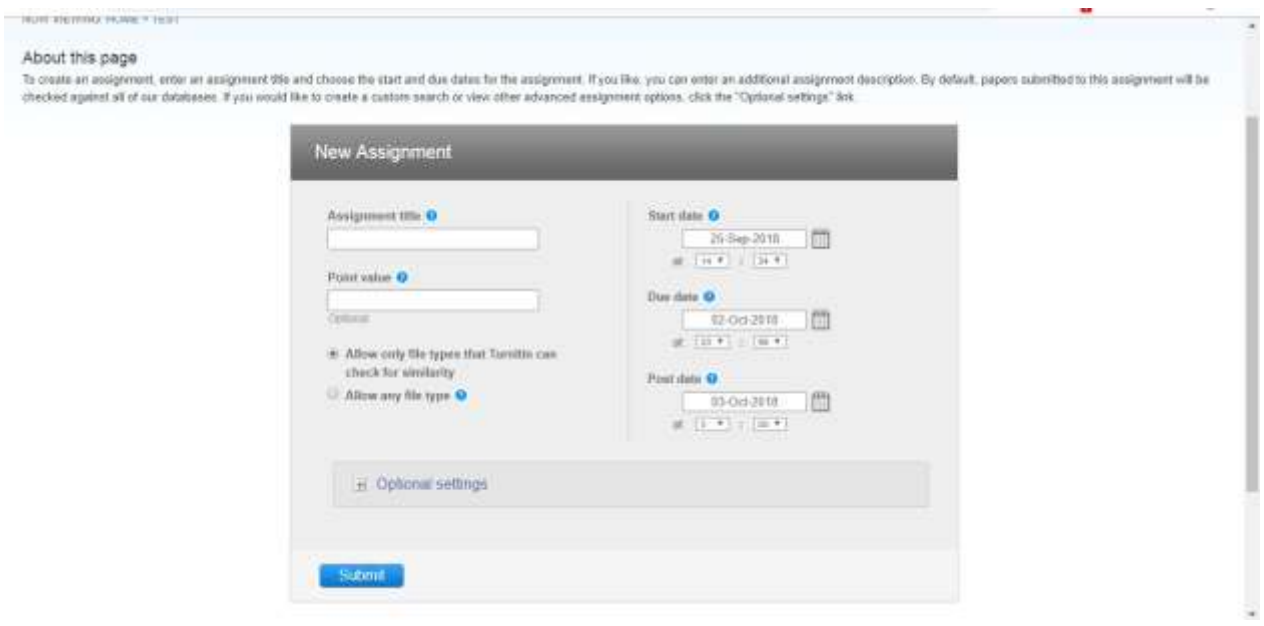

#### **This is most important step while creating new assignment, click on "***Optional*

#### *Setting***" Select "***no repository***"**

Otherwise your papers/theses will be uploaded/saved in Turnitin repository permanently

Then click on "Submit"

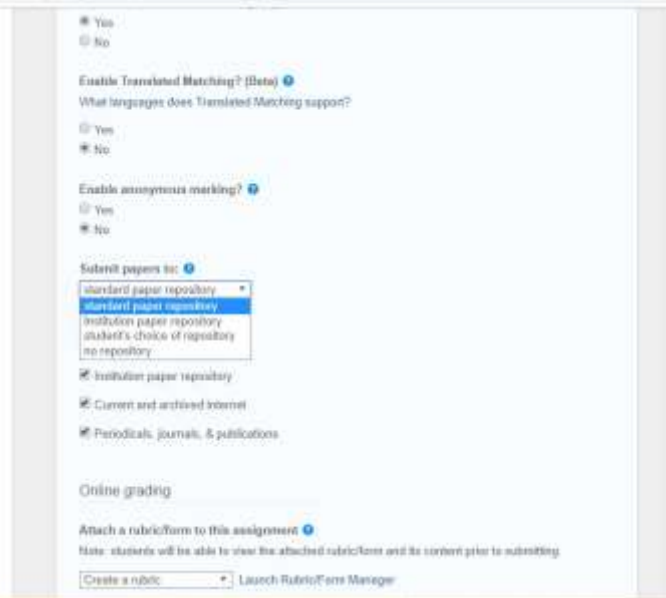

#### **TURNITIN | USER GUIDE | RIT CENTRAL LIBRARY** Page **7** of **12**

#### **Congratulations! Your assignment created, you can create multiple assignments in a class**

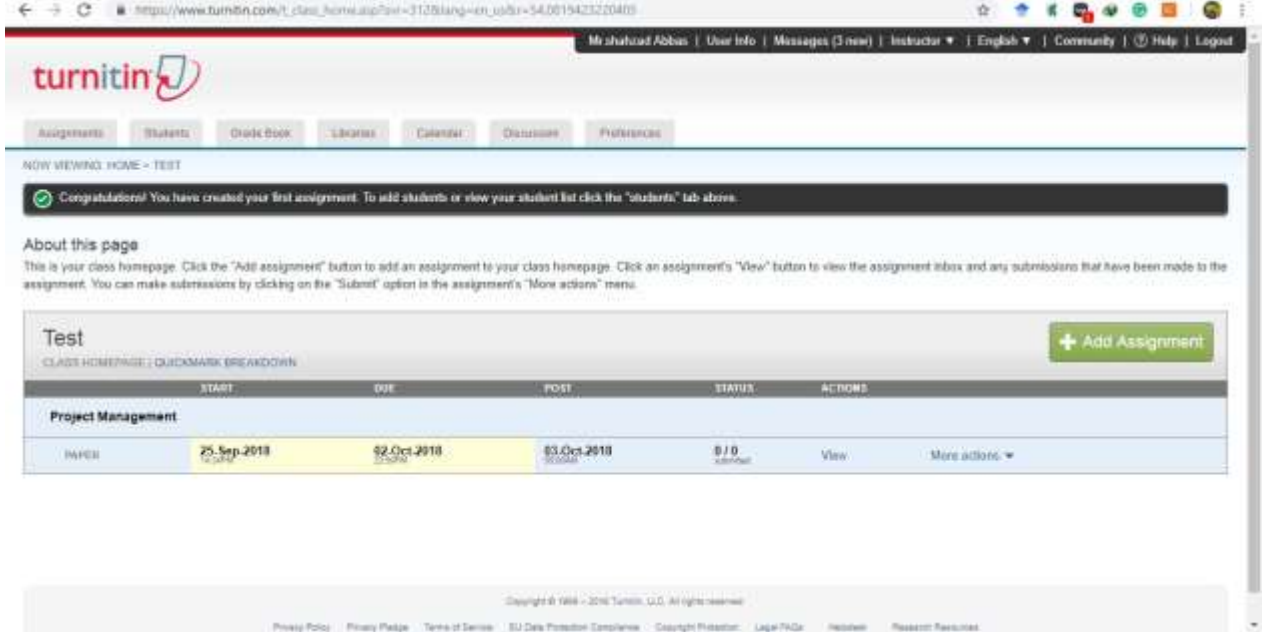

How to check Plagiarism of document from Turnitin software?

Completing the above step now you can check plagiarism of your document/s

Clink on the "view" button

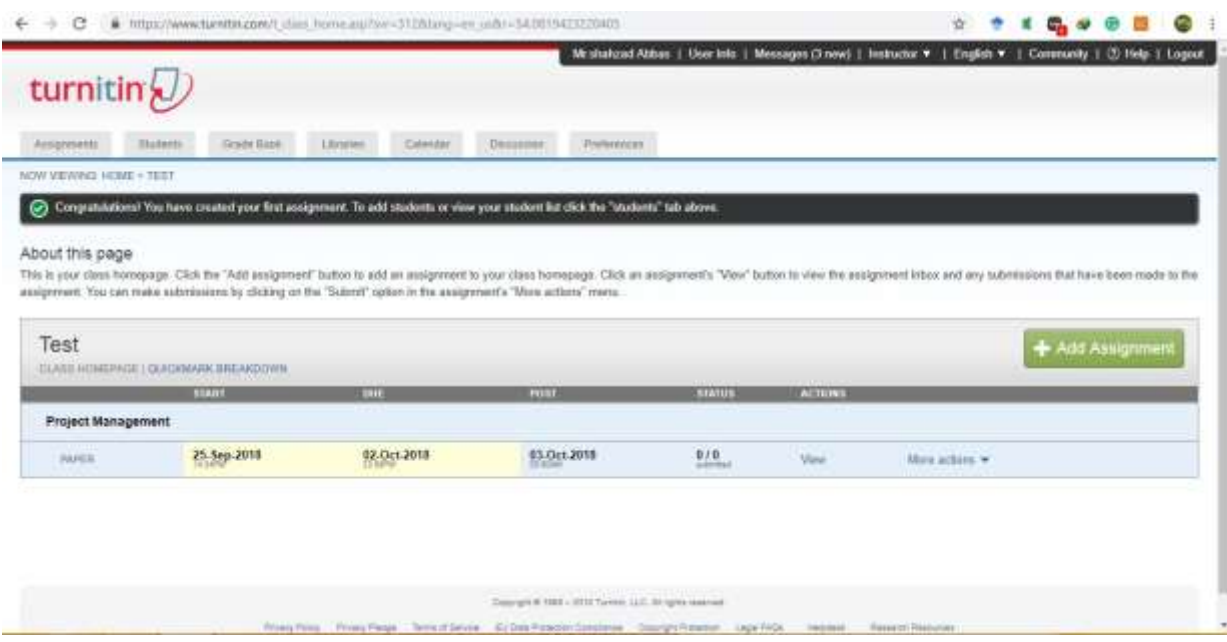

#### **Then click of Submit File.**

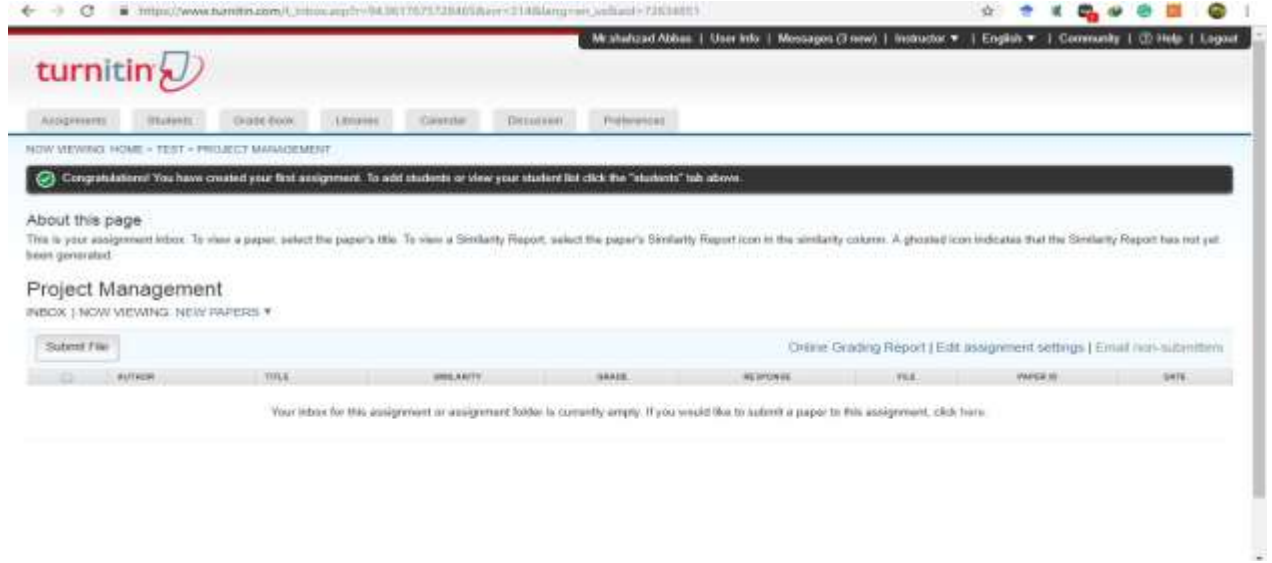

Form will be Open, Fill the required fields

Here a message appears "The file you are submitting will not be added to any repository" it mean you document will not be saved/uploaded in Turnitin repository

Then click on the submit button

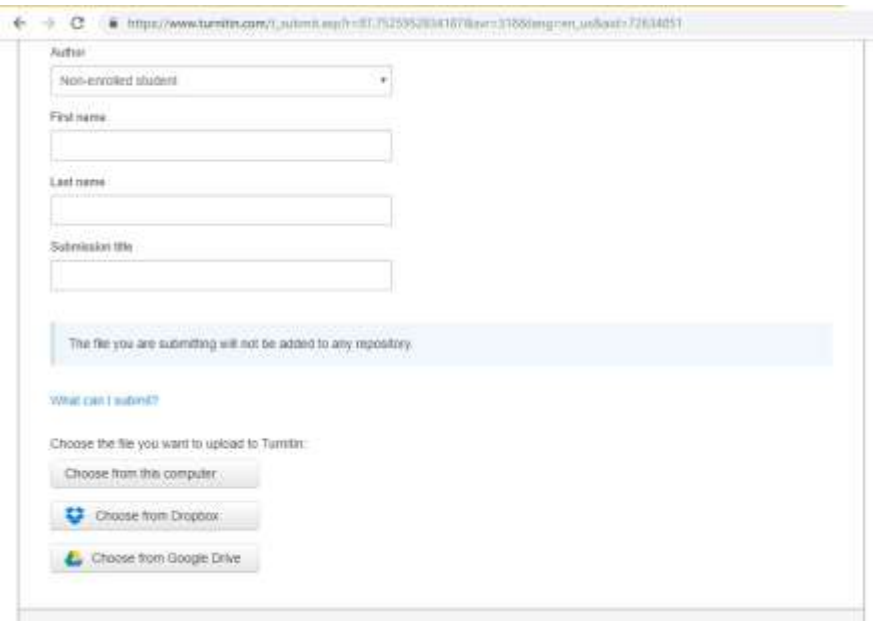

**Your Submission will complete in three steps.** 

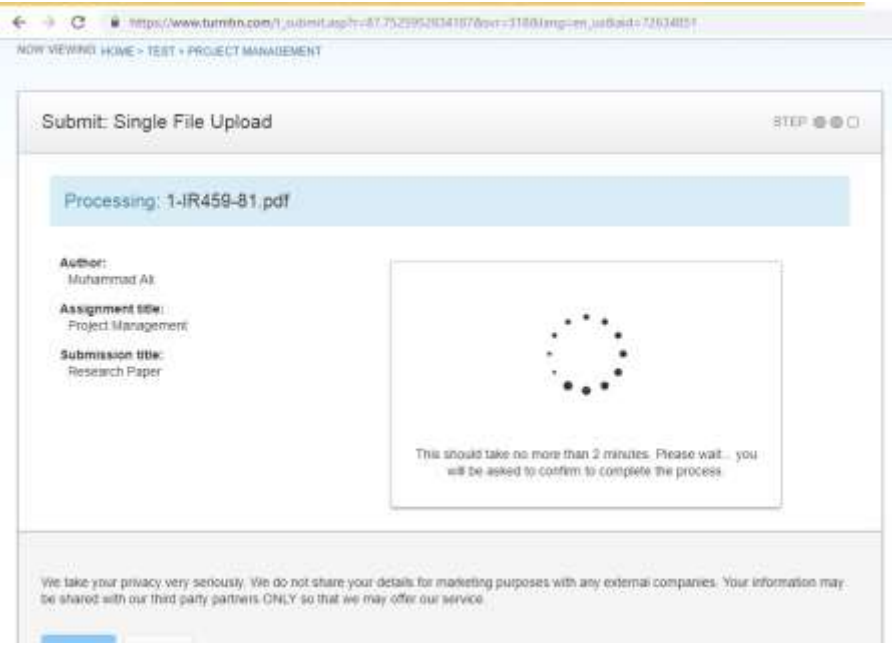

This step for cross verification, then click on confirm

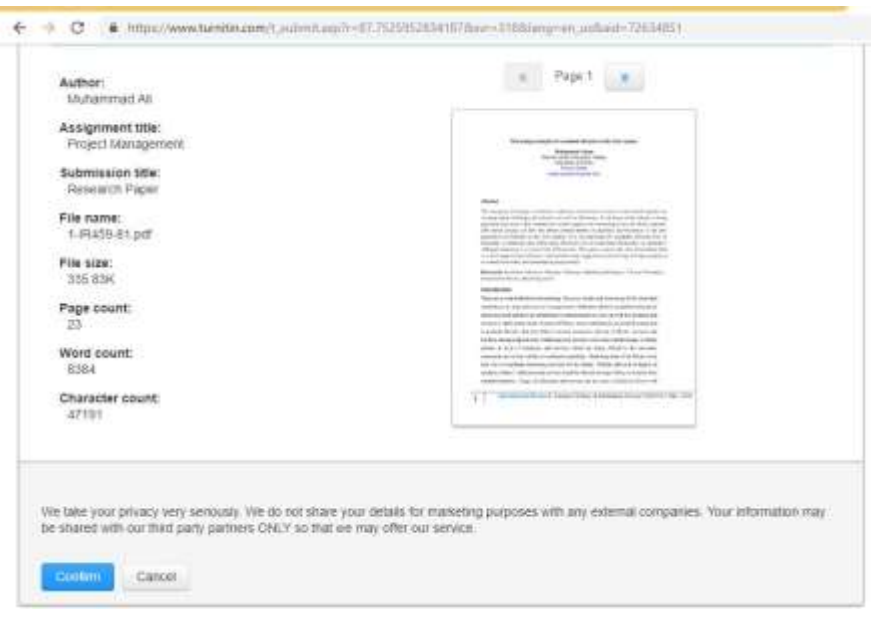

**This is confirmation message of your submission, now click on confirm** 

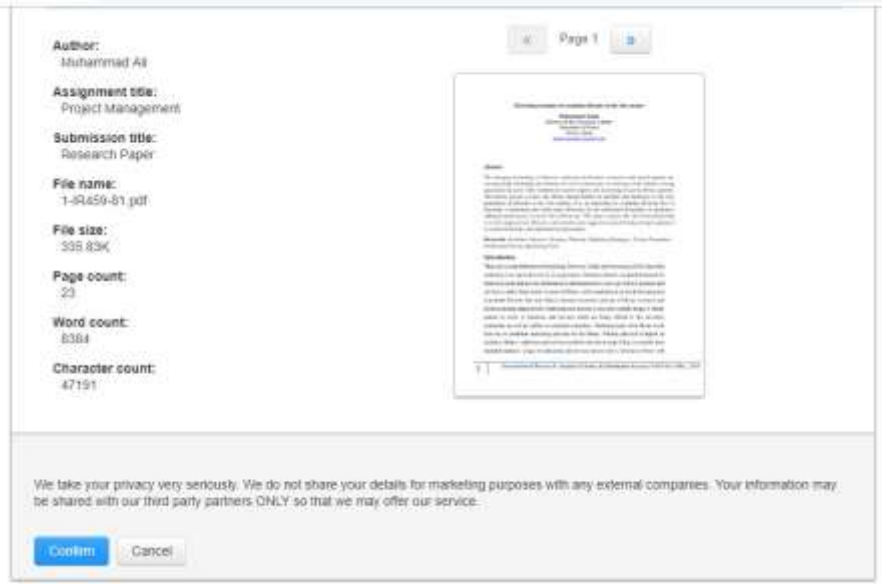

#### After confirming this page will open

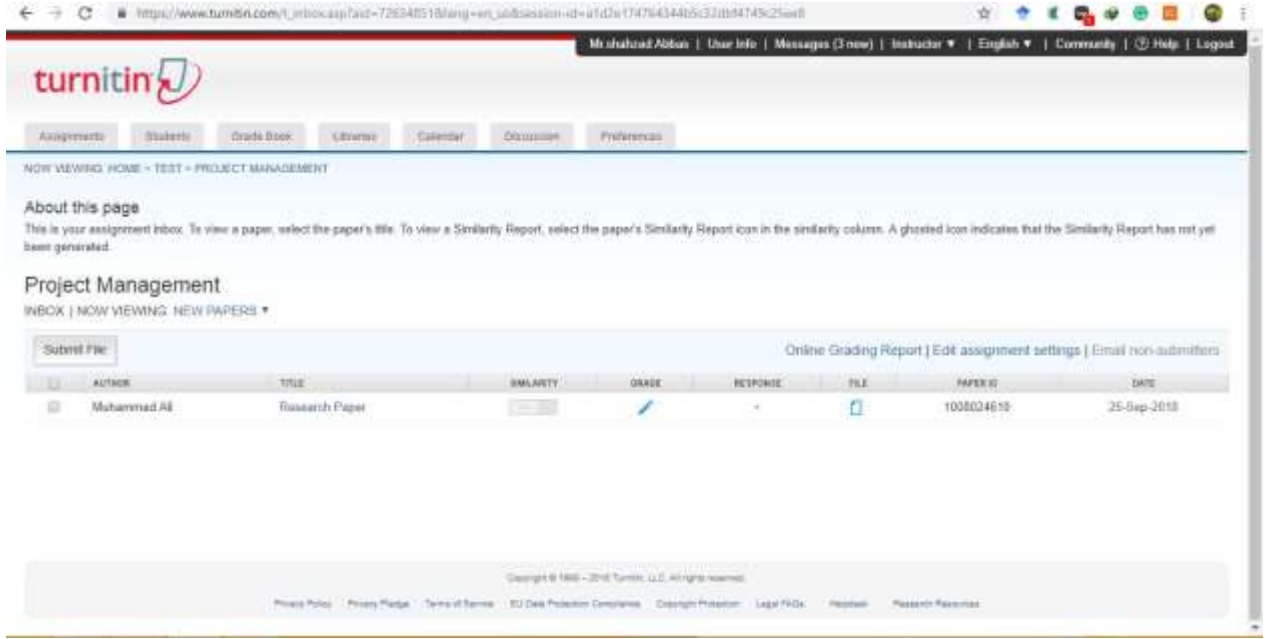

This process takes 10-20 mints(depend on file size) to show similarity/result of the document

Always save the paper ID for future correspondence

#### **Then click on the "Similarity" button**

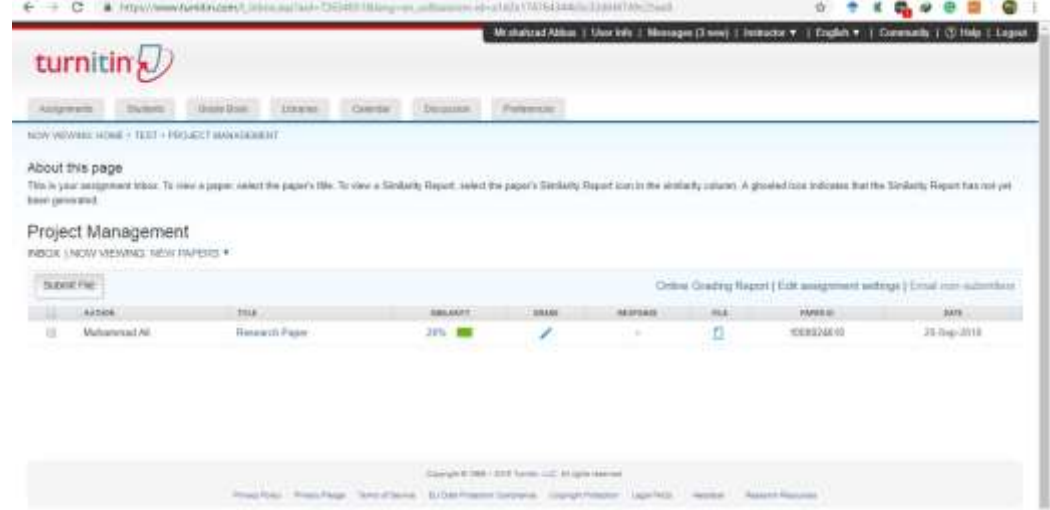

#### A new window will appear with report

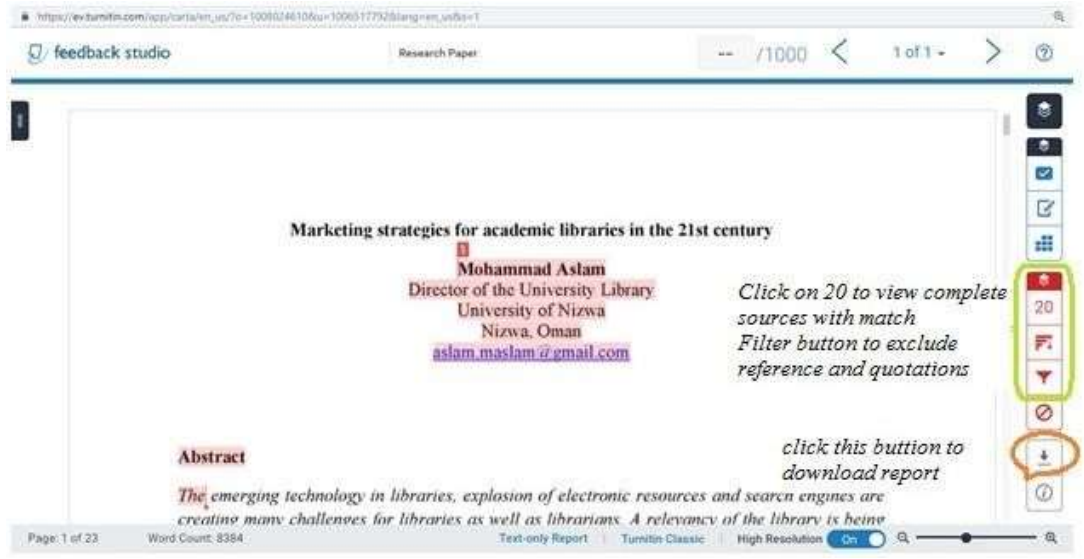

I hope this user manual will have sufficient information to requisition new book from library. If you still need more information about this feel free to contact: Mr. Vishwas Hase | Librarian | Email- vishwas.hase@ritindia.edu | 9960979003

*~~~~~~~~~~~~~~~~~~~~~~~~~~~~~~~~~~~~~~~~~~~~~~~~~~~~~~~~~~~~~~~~~~~~~~~~~~~~~~*

~~~~~~~~~~~~~~~~~~~~~~~~~~~~~~~~~~~~~~~~~~~~~~~~~~~~~~~~~~~~~~~~~~~~~~~~~~~~~~~~~~~~~